# DALOO  $\overline{\bigcap}$

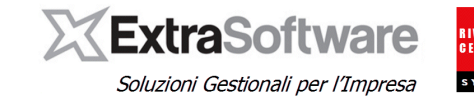

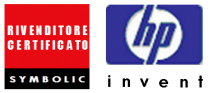

## **Sommario**

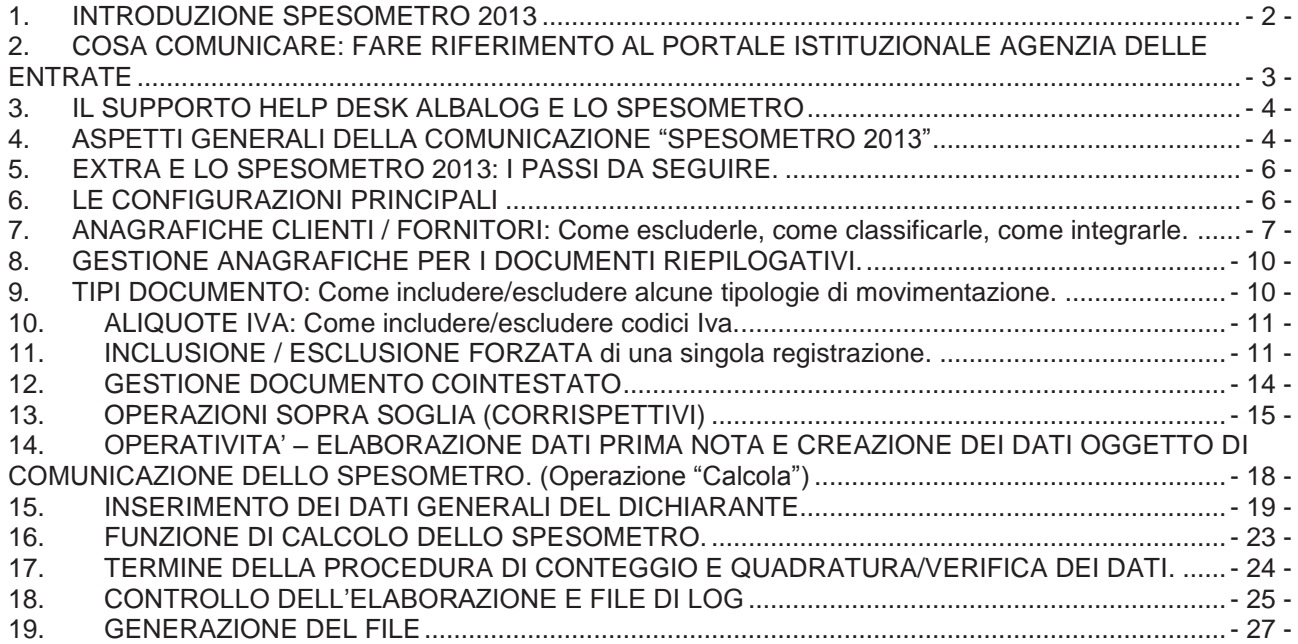

# EPARTNER

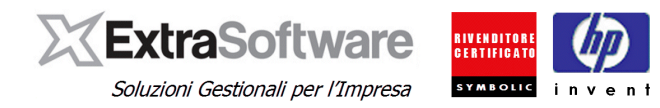

#### <span id="page-1-0"></span>**1. INTRODUZIONE SPESOMETRO 2013**

In data 11 ottobre 2013 l'Agenzia delle Entrate ha provveduto a divulgare i nuovi tracciati e le istruzioni relativamente alla "Comunicazione delle operazioni rilevanti ai fini Iva" (art. 21 DL 78/2010, modificato da art. 2 comma 6 del DL 16/2012).

Il nuovo provvedimento prevede un modello polivalente utilizzabile per gli adempimenti relativi a:

- a) Comunicazione delle operazioni rilevanti ai fini Iva ("spesometro")
- b) Comunicazione delle operazioni legate al turismo (operazioni in contanti di importo non inferiore a 1.000€ legate al turismo effettuate da turisti con cittadinanza extra-Ue presso commercianti al minuto ed agenzie di viaggio);
- c) Comunicazione delle operazioni effettuate con soggetti residenti o domiciliati in paesi a fiscalità privilegiata (c.d. "*Black List"*);
- d) Comunicazione delle operazioni di acquisto senza Iva effettuate presso operatori sammarinesi;
- e) Comunicazione delle operazioni effettuate da operatori che svolgono attività di leasing, locazione e/o noleggio di autovetture, caravan, altri veicoli,unità da diporto ed aeromobili;

**Il software EXTRA provvede ESCLUSIVAMENTE** alla gestione/generazione del file telematico per gli adempimenti a) e b).Come chiarito dall'Agenzia delle Entrate, gli adempimenti relativi alle comunicazioni di cui al punto c) e d), per le operazioni effettuate fino al 31.12.2013, possono essere assolti con le precedenti modalità di comunicazione; per la comunicazione di cui al punto e), a decorrere dalle operazioni del 2012 può essere mantenuta la comunicazione prevista dal Provvedimento del 21/11/2011).

**Nota: la procedura EXTRA, per i Clienti che NON hanno acquistato od attivato il modulo per la gestione dello "speso metro", consente la gestione di tutte le funzionalità sotto descritte con le seguenti limitazioni:** 

- **non viene prodotto il file telematico;**
- **i dati vengono esportati su foglio .xls esclusivamente in formato ANALITICO.**

**Nessuna limitazione per i Clienti che hanno già acquistato/attivato il modulo "spesometro".**

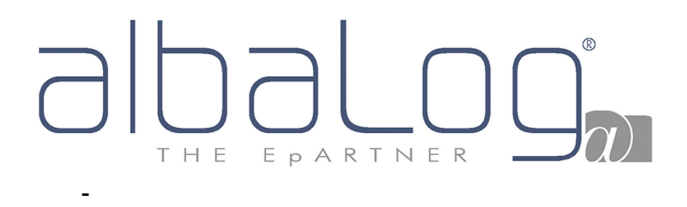

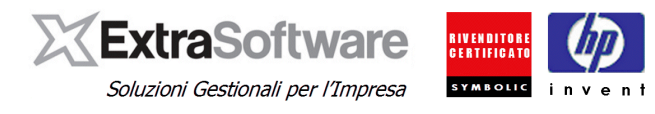

#### <span id="page-2-0"></span>**2. COSA COMUNICARE: FARE RIFERIMENTO AL PORTALE ISTITUZIONALE AGENZIA DELLE ENTRATE**

Nel portale dell'Agenzia delle Entrate [\(www.agenziaentrate.it\)](http://www.agenziaentrate.it/), esiste una specifica e completa [scheda](http://www.agenziaentrate.gov.it/wps/content/Nsilib/Nsi/Home/CosaDeviFare/ComunicareDati/operazioni+rilevanti+fini+Iva/Scheda+informativa+Comunicazione+operazioni+Iva/)  [informativa](http://www.agenziaentrate.gov.it/wps/content/Nsilib/Nsi/Home/CosaDeviFare/ComunicareDati/operazioni+rilevanti+fini+Iva/Scheda+informativa+Comunicazione+operazioni+Iva/) (vedi figura) contenente tutta la documentazione relativa al provvedimento, con le sezioni relative alla [tipologia delle operazioni da comunicare](http://www.agenziaentrate.gov.it/wps/content/Nsilib/Nsi/Home/CosaDeviFare/ComunicareDati/operazioni+rilevanti+fini+Iva/Scheda+informativa+Comunicazione+operazioni+Iva/Operazioni+effettuate+dal+01012012/) ("*Operazioni effettuate dal 01.01.2012)* , nonché alle [istruzioni](http://www.agenziaentrate.gov.it/wps/file/Nsilib/Nsi/Home/CosaDeviFare/ComunicareDati/operazioni+rilevanti+fini+Iva/Modello+operazioni+iva/istruzioni+al+modello+polivalente/Istruzioni+al+modello+polivalente.pdf)  [per la compilazione](http://www.agenziaentrate.gov.it/wps/file/Nsilib/Nsi/Home/CosaDeviFare/ComunicareDati/operazioni+rilevanti+fini+Iva/Modello+operazioni+iva/istruzioni+al+modello+polivalente/Istruzioni+al+modello+polivalente.pdf) ("*Modello")*, ai [software di controllo](http://www.agenziaentrate.gov.it/wps/content/Nsilib/Nsi/Home/CosaDeviFare/ComunicareDati/operazioni+rilevanti+fini+Iva/Compilazione+e+invio/Procedura+spesometro/) ("*Compilazione ed invio")* ed ai riferimenti normativi (*"Normativa e prassi")*.

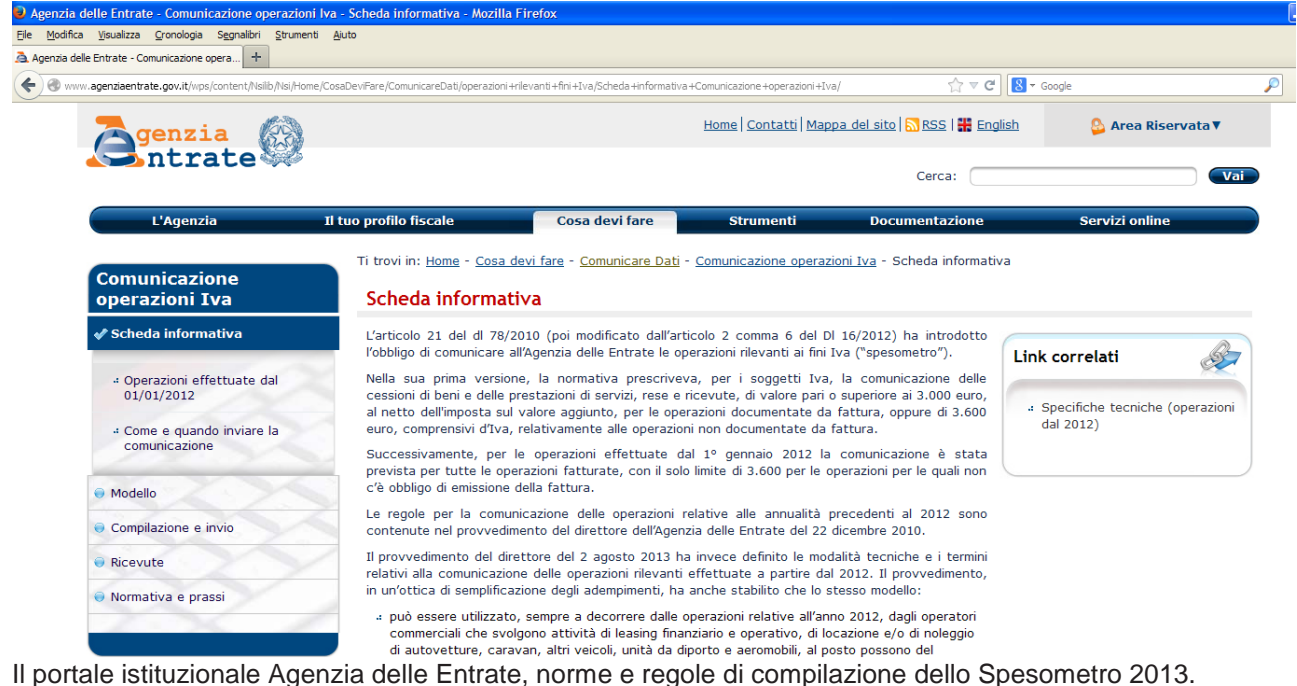

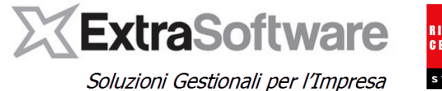

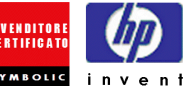

#### <span id="page-3-0"></span>**3. IL SUPPORTO HELP DESK ALBALOG E LO SPESOMETRO**

I criteri di inclusione ed esclusione dei documenti nella comunicazione Spesometro fanno riferimento a specifici D.L. e ad interpretazioni di norme e commi di pertinenza esclusive del Consulente fiscale o del centro C.A.F. di riferimento.

Il team di supporto Help Desk Albalog è abilitato pertanto a fornire esclusivamente informazioni operative di supporto alla procedura e non può fornire alcuna consulenza di tipo fiscale-amministrativo in quanto non abilitato (a titolo esemplificativo, può fornire indicazioni su come includere/escludere una certa operazione ma NON può fornire indicazioni se TALE OPERAZIONE debba essere inclusa od esclusa).

#### <span id="page-3-1"></span>**4. ASPETTI GENERALI DELLA COMUNICAZIONE "SPESOMETRO 2013"**

**NOTA IMPORTANTE:** L'Utente e' invitato a leggere con particolare attenzione questo paragrafo in quanto INDISPENSABILE per la corretta gestione della comunicazione SPESOMETRO 2013.

Il nuovo provvedimento Spesometro 2013 (art. 21 DL 78/2010, modificato da art. 2 comma 6 del DL 16/2012) ha introdotto importanti novità rispetto la comunicazione precedente ed il tracciato contenente le informazioni richieste di fatto rappresenta un NUOVO TRACCIATO piuttosto che una integrazione/rivisitazione del precedente.

In linea generale nel nuovo tracciato NON devono essere più gestite le informazioni relative a:

- modalità di pagamento (Importo non frazionato, importo frazionato, corrispettivo periodico), quindi su ogni operazione NON è più necessario definire se l'operazione è a se stante oppure appartenente ad un "gruppo" di altre operazioni (contratti, ecc..).
- operazioni (fatture) esposte al netto delle note di variazione, quindi NON è più necessario dover collegare le note di variazione alle fatture a cui si riferiscono;
- limite di importo per le operazioni documentate da fattura (ad eccezione, in via transitoria per gli anni 2012 e 2013 per i soggetti di cui all'art. 22 e 74ter del dpr 633/72 – commercianti al minuto e assimilati possono limitarsi a segnalare solo le fatture di importo non inferiore a 3.600€).

La comunicazione e' composta dai seguenti quadri, contenenti le informazioni riferite a:

- **Record tipo A)**, contenente i dati identificativi del soggetto tenuto alla fornitura e/o responsabile dell'invio telematico (cioè il soggetto dichiarante e chi materialmente invia la comunicazione, come p.e. il professionista)
- **Record tipo B),** contenente i dati identificativi della specifica comunicazione, come p.e. il periodo di riferimento, tipologia della comunicazione, etc…
- A questo punto (caratteristica peculiare dello Spesometro 2013) i dati oggetto vero e proprio della comunicazione possono essere trasmessi o in forma AGGREGATA o in forma ANALITICA, secondo UNO dei seguenti tracciati:
	- o **Record di tipo C),** dati espressi in forma AGGREGATA. A sua volta il record di tipo C) contiene i sottoquadri:
		- FA: operazioni documentate da fattura. In genere sono le normali fatture di Acquisto e Vendita e relative Note di Variazione (note di credito e note di debito), raggruppate per singola Partita Iva / Codice Fiscale e tipologia operazione (totali fatture separati da totali note di variazione);

**NOTA:** Nella compilazione delle colonne relative alle Note di Variazione in forma aggregata (quadro FA, col.10,11, 15,16), l'individuazione della controparte non dipende dalla sezione del registro IVA(operazioni attive o passive), ma è sempre da intendersi come controparte del soggetto che presenta lo spesometro. In altri termini, se A è il soggetto che presenta lo spesometro e B è la controparte:

Note di Variazione a debito per la controparte(col.10 e 11) sono quelle che generano un debito di

imponibile per B verso A, pertanto:

le Note di Credito emesse da B su una vendita ad A le Note di Debito emesse da A su una vendita a B

# EPARTNER

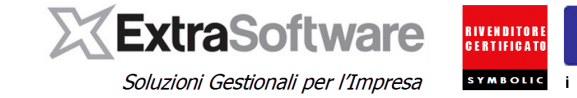

Note di Variazione a credito per la controparte(col.15 e 16): sono quelle che

generano un credito di

imponibile per B verso A, pertanto:

le Note di Credito emesse da A su una vendita a B

le Note di Debito emesse da B su una vendita fatta ad A.

Stesso meccanismo anche per il quadro BL.

- SA: operazioni SENZA fattura (p.e., scontrini e/o ricevute fiscali di importo superiore a 3.600€ lordo iva);
- BL: operazioni con soggetti residenti in paesi BLACK LIST, operazioni con soggetti residenti all'estero, acquisti di servizi da soggetti esteri.
- o **Record di tipo D),** in questo caso i dati sono espressi in forma ANALITICA (quindi ogni RIGO rappresenta un singolo DOCUMENTO comunicato). A sua volta il record di tipo D) contiene i seguenti sottoquadri:
	- FE, fatture emesse e documenti riepilogativi (fatture ATTIVE).
	- FR, fatture ricevute e documenti riepilogativi (fatture PASSIVE)
	- NE, note di variazione emesse (note di DEBITO e di CREDITO)
	- NR, note di variazione ricevute (note di DEBITO e di CREDITO)
	- DF, operazioni SENZA EMISSIONE DI FATTURA (p.e. scontrini e/o ricevute fiscali di importo superiore a 3.600€ lordo iva);
	- FN, operazioni con soggetti NON RESIDENTI;
	- SE, acquisti di servizi da NON RESIDENTI (da soggetti extracomunitari di cui agli art. da 7bis a 7 septies del DPR 633/1972 per le quali all'atto della registrazione della fattura devono risultare i dati del prestatore) e acquisti da operatori di SAN MARINO (per specifica comunicazione);
	- TU, operazioni legate al turismo e op. Art 3 comma 2 bis DL 16/2012 (operazioni in contanti di importo non inferiore a 1.000€ e non superiore ai 15.000€, legate al turismo, effettuate dai soggetti di cui agli art. 22 e 74ter DPR 633/72 – commercianti al minuto e agenzia di viaggio e turismo - nei confronti di persone fisiche di cittadinanza diversa da quella italiana e comunque diversa da quella di uno dei paesi UE o dalla spazio economico europeo, che abbiamo residenza fuori dal territorio dello stato).
- o **Record di TIPO E),** contenente i dati riepilogativi dei quadri precedenti.
- o **Record di TIPO Z),** record di chiusura della comunicazione contenente i dati riepilogativi di tutto il flusso telematico inviato.

Quindi per riepilogare ogni comunicazione sarà composta dai seguenti QUADRI:

- $\circ$  Quadri relativi a tipo record tipo A) B) E) Z), sempre compilati ed inviati.
- o In alternativa, in relazione alla scelta operata dall'operatore se effettuare la comunicazione in forma AGGREGATA o ANALITIVA, sarà compilato il quadro:
	- QUADRO C), se selezionata la forma AGGREGATA<br>■ OUADRO D), se selezionata la forma ANALITICA
	- QUADRO D), se selezionata la forma ANALITICA

IMPORTANTE: La scelta operativa se effettuare la comunicazione in forma AGGREGATA o ANALITICA e' una scelta operativa esclusiva dell'Operatore.

Il software Extra gestisce e supporta entrambe le modalità di comunicazione.

# EPARTNER

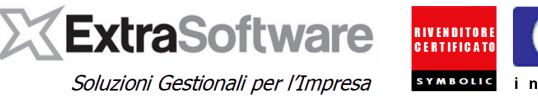

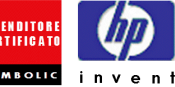

#### <span id="page-5-0"></span>**5. EXTRA E LO SPESOMETRO 2013: I PASSI DA SEGUIRE.**

Nei successivi capitoli sono descritti in modo dettagliato le varie configurazioni ed operazioni da eseguire per una corretta compilazione e comunicazione dello Spesometro 2013 con il software Extra.

Sinteticamente le fasi operative da seguire in successione sono:

- 1. Aggiornare la procedura alla 8.5.0 (questa release).
- 2. Leggere attentamente TUTTA la documentazione allegata, compreso (importante !) le istruzioni ufficiali rilasciate e pubblicate dall'Agenzia delle Entrate (vedi link precedenti).
- 3. Predisporre le configurazioni dei parametri Extra in funzione delle PROPRIE problematiche fiscali da gestire perché contemplate e previste nella comunicazione Spesometro 2013 (vedi punto precedente).
- 4. Compilare i quadri A-B (vedi apposito capitolo) con le informazioni richieste.
- 5. Lanciare la procedura di "elaborazione Spesometro 2013" (vedi apposito capitolo).
- 6. Eseguire i controlli e le quadrature di prassi.
- 7. Generare il file ".txt" da elaborare successivamente con la procedura di validazione e controllo rilasciata dall'Agenzia delle Entrate.
- 8. Inviare il file all'Agenzia delle Entrate.

In riferimento al punto 7) si specifica che:

- alla data della stesura della presente documentazione (24/10/2013) l'Agenzia delle Entrate **non ha provveduto** a pubblicare il software di controllo e generazione del flusso telematico di invio all'Agenzia delle Entrate. Questa procedura di ESCLUSIVA PERTINENZA DELL'AGENZIA DELLE ENTRATE e' INDISPENSABILE per l'inoltro dei dati di Spesometro 2013.
- L'attuale procedura di Extra per lo Spesometro 2013 effettua tutti i conteggi e le predisposizioni necessarie per la creazione del file di trasmissione **SENZA** pero' poter procedere alla creazione fisica del flusso causa assenza del file di cui sopra.
- Una volta resa disponibile da parte dell'Agenzia delle Entrate la procedura di controllo dei dati di Spesometro 2013 saranno rilasciati gli aggiornamenti per la generazione dei file.
- In relazione al fatto che alla data della presente alcune norme siano in attesa di ricevere chiarimenti e definizioni dall'Agenzia delle Entrate, e' prevedibile che successivamente alla presente release ne seguono altre per i dovuti aggiornamenti.

In riferimento al punto 8) si invita l'Utente a prendere contatti con il proprio Consulente Fiscale o centro C.A.F. per informarsi circa le modalità di presentazione ed inoltro all'Agenzia delle Entrate del file di Spesometro 2013.

### <span id="page-5-1"></span>**6. LE CONFIGURAZIONI PRINCIPALI**

Le configurazioni principali da impostare necessariamente ai fini della INCLUSIONE/ESCLUSIONE e/o della giusta collocazione nei quadri di cui al punto precedente, sono presenti all'interno dei seguenti archivi:

- **Anagrafiche Clienti/Fornitori**
- **Tipi Documento**
- **Aliquote Iva**
- **Automatismi Iva**.

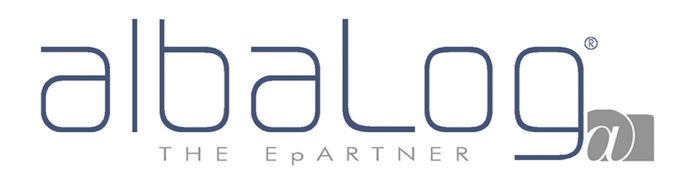

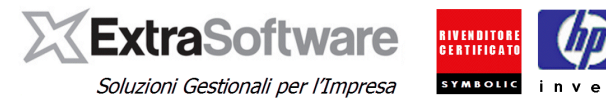

#### <span id="page-6-0"></span>**7. ANAGRAFICHE CLIENTI / FORNITORI: Come escluderle, come classificarle, come integrarle.**

Tramite la voce di menù *Contabilità->Clienti (Contabilità->Fornitori)*, sarà possibile accedere alle Anagrafiche Clienti / Fornitori. Nel campo **[Elenchi Iva]** andrà indicata la modalità di elaborazione per il Cliente/Fornitore selezionato.

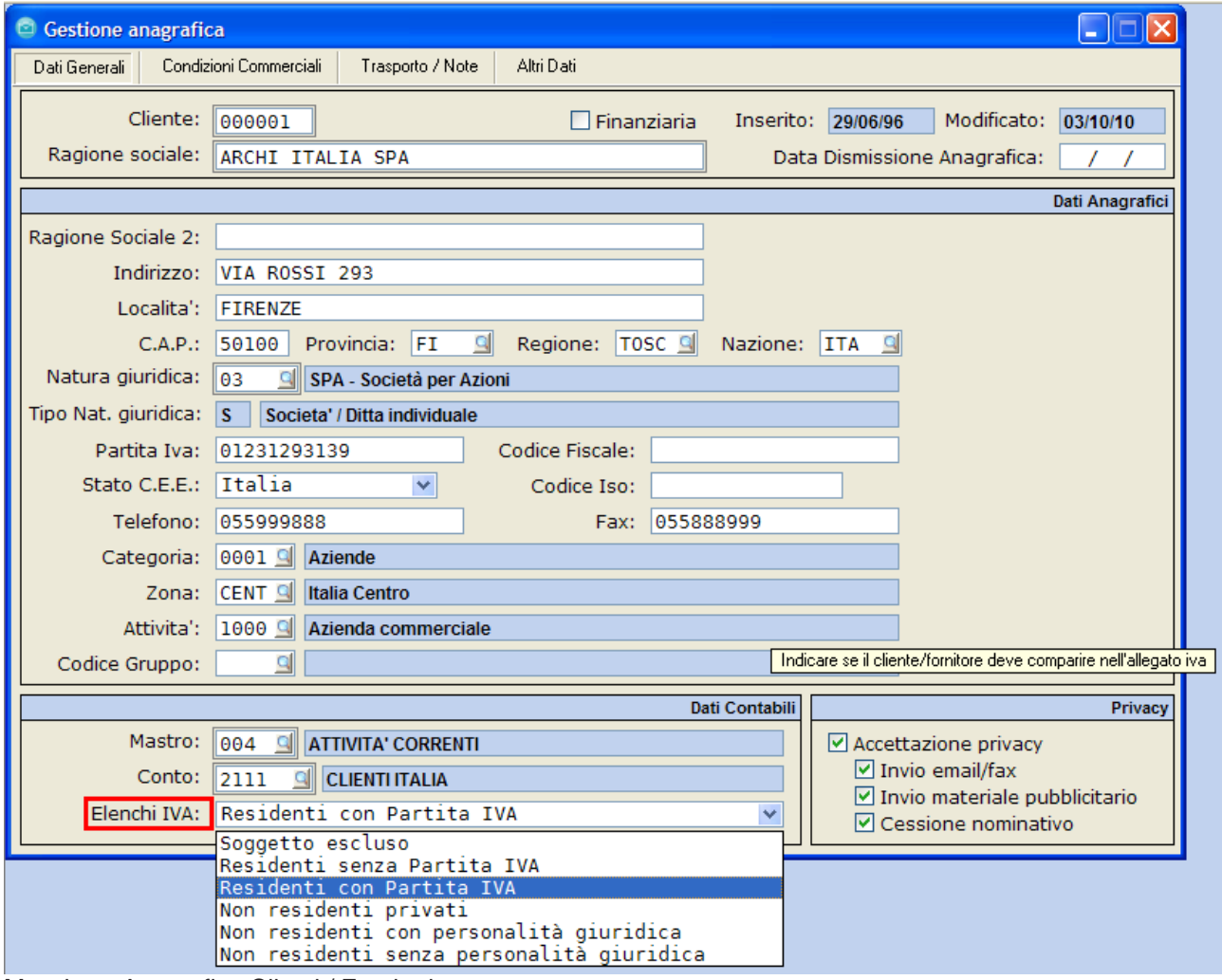

Maschera Anagrafica Clienti / Fornitori

Le selezioni tra cui si potrà scegliere saranno:

- 0 Soggetto escluso
- 1 Residenti senza Partita IVA
- 2 Residenti con Partita IVA
- 3 Non residenti privati
- 4 Non residenti con personalità giuridica
- 5 Non residenti senza personalità giuridica

La selezione **0 – Soggetto escluso**, andrà assegnato alle anagrafiche (Clienti/Fornitori) che non **dovranno essere elaborate**.

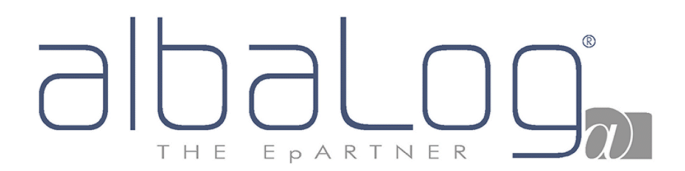

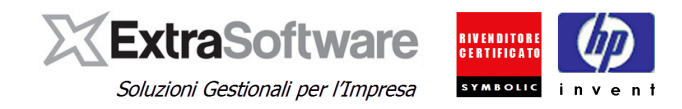

**Nota:** per quanto riguarda le anagrafiche classificate come "Non residenti privati", "Non residenti con personalità giuridica"e "Non residenti senza personalità giuridica", è necessario procedere all'integrazione dei dati tenendo presente che tra le operazioni escluse (per maggiore dettaglio riferirsi alla normativa) ci sono:

- importazioni ed esportazioni indicate all'art. 8 comma 1 lettera a) e b) DPR 633/72;
- le operazioni intracomunitarie;
- cessioni di beni e servizi, effettuate o ricevute, avvenute con soggetti aventi sede, domicilio o residenza in paesi black list (esiste comunicazione specifica);
- acquisti da San Marino con iva assolta dall'acquirente italiano con il meccanismo dell'inversione contabile (esiste comunicazione specifica);

Pertanto, tali anagrafiche che non rientrano nell'area dello "spesometro" potrebbero essere segnalate come "escluse" oppure potrebbero risultare automaticamente escluse se movimentate solo da tipi documento classificati come "esclusi" (es: se il tipo documento utilizzato per le fatture di acquisto cee viene definito come "escluso", tutte le operazioni registrate - di quell'anagrafica - con fattura acquisto cee verrebbero escluse).

In funzione di questa impostazione e rispetto a come sono stati definiti i campi [Natura Giuridica] e [Stato CEE] nella pagina Altri dati saranno attivati specifici campi da compilare.

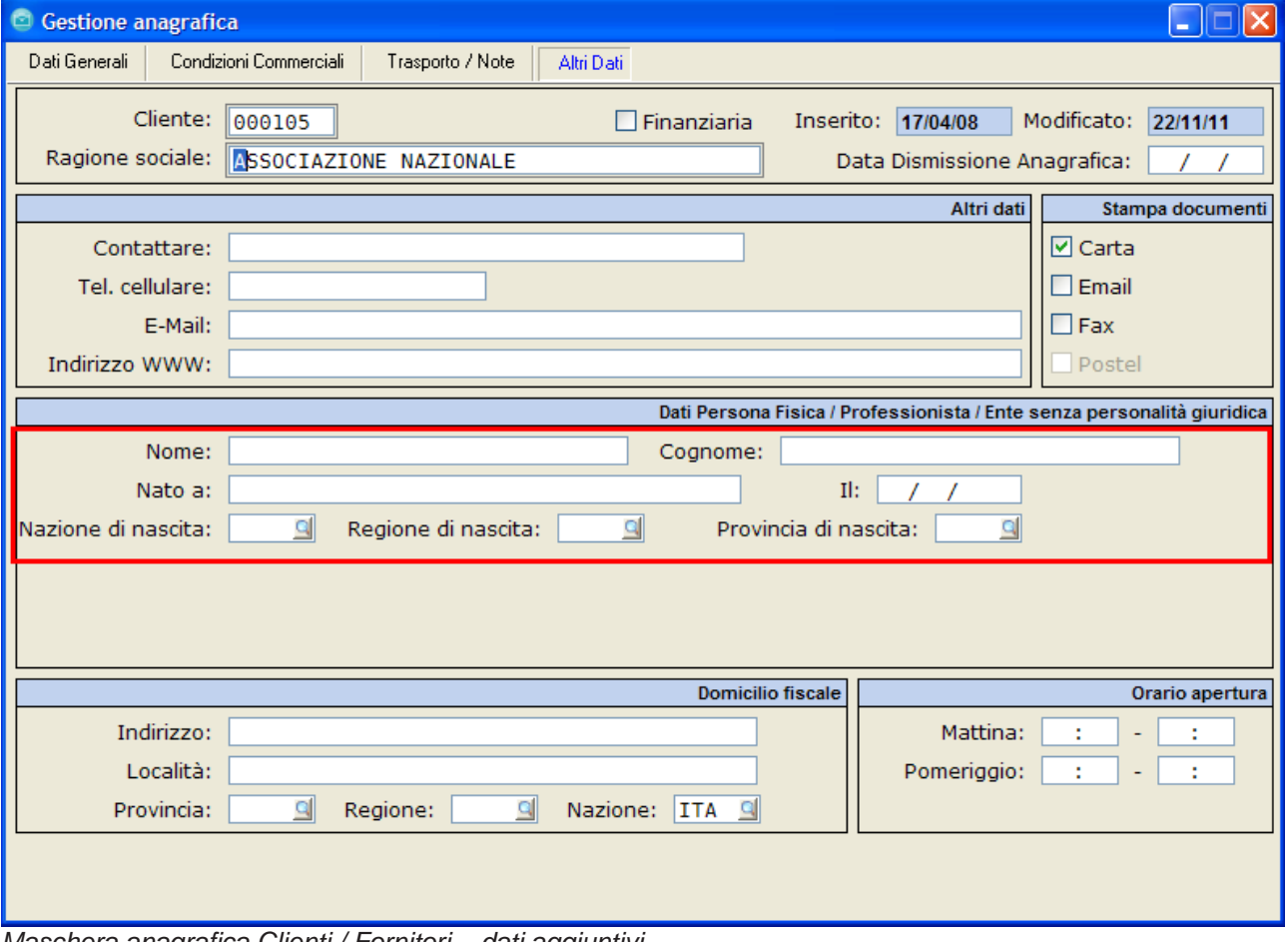

*Maschera anagrafica Clienti / Fornitori – dati aggiuntivi*

## EPARTNER T H F

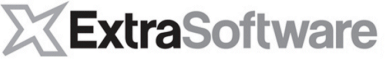

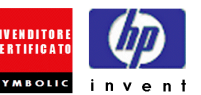

Soluzioni Gestionali per l'Impresa

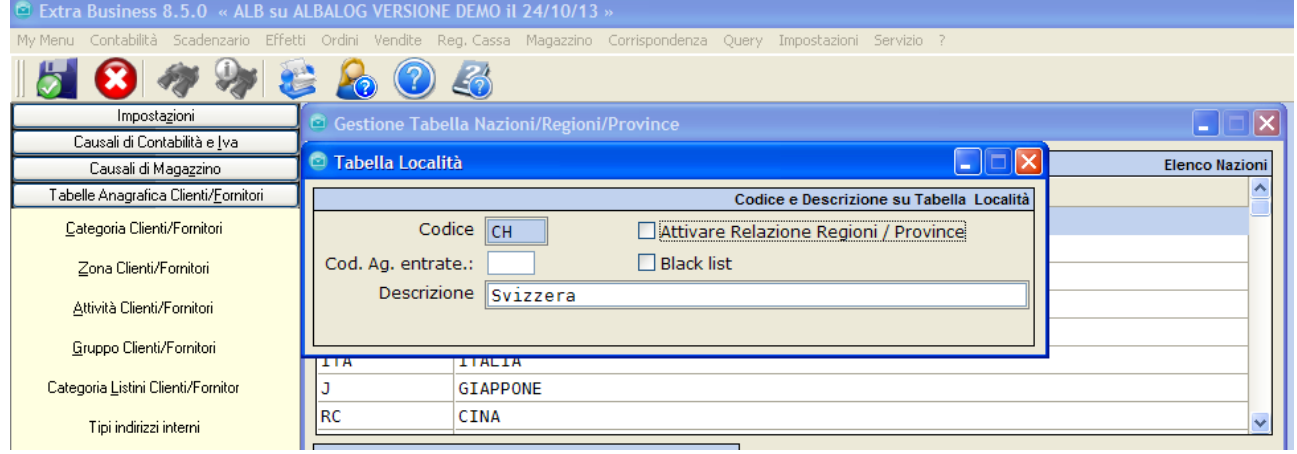

#### Maschera Nazione

Inoltre, ricordiamo che per le anagrafiche relativa a Soggetti estere:

La nazione della sede legale è richiesta per le tipologie:

- 4 Non residenti con personalità giuridica
- 5 Non residenti senza personalità giuridica

La nazione di nascita e del domicilio fiscale è richiesta per le tipologie:

- 3 Non residenti privati (domicilio / nascita della persona fisica)
- 5 Non residenti senza personalità giuridica (domicilio / nascita della persona che ha la rappresentanza)

La provincia deve sempre essere impostata con il valore "EE": di conseguenza andrà inserita, in ogni nazione estera la provincia con codice "EE", ed impostata sulle relative anagrafiche

**NOTA:** se nella tabella delle nazioni/regioni/provincia il paese è stato marcato come "Black list", le operazioni relative ad anagrafiche appartenenti al paese black list vengono escluse dai quadri specifici dello spesometro (visto che costituiscono oggetto di specifica comunicazione); solita logica e meccanismo per le operazioni relative ad acquisti da San Marino registrate tramite gli automatismi specifici.

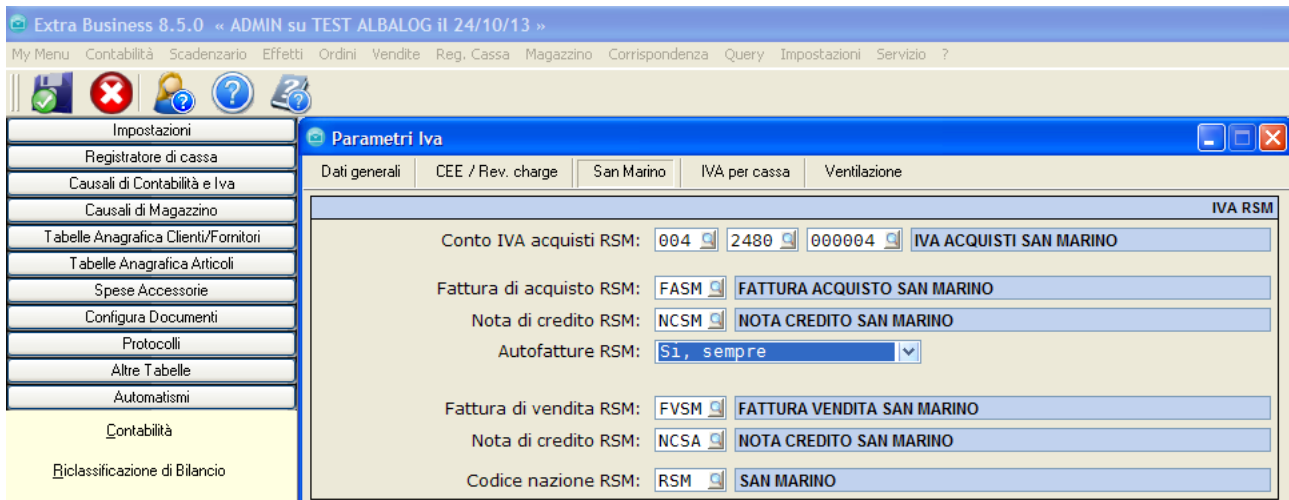

*Impostazioni > Automatismi > Iva > San Marino*

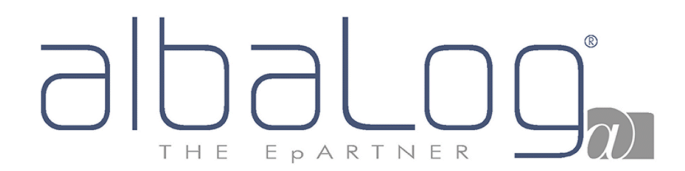

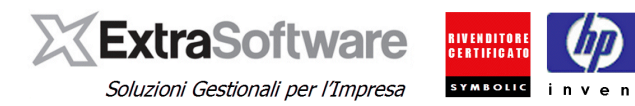

#### <span id="page-9-0"></span>**8. GESTIONE ANAGRAFICHE PER I DOCUMENTI RIEPILOGATIVI.**

Nella figura seguente e' indicato come selezionare una anagrafica con gestione dei documenti riepilogativi (tipicamente fatture di vitto / alloggio di importo inferiore a 300€, che invece di essere registrate singolarmente vengono registrate con un documento riepilogativo che riporta i numeri delle fatture a cui si riferisce, il numero attribuito dal destinatario, l'ammontare complessivo imponibile/imposta distinto per aliquota).

**NOTA:** Il flag va attivato anche sull'anagrafica fornitore utilizzata per la registrazione delle carte carburanti.

#### *[Nota inserita con Rev. 2 del 31/10/2013]*

Le anagrafiche utilizzate per la registrazione documenti riepilogativi (e carte carburanti) vanno dichiarate come "Residenti con Partita Iva" in quanto tali operazioni devono essere elaborate come operazioni documentate da fatture (Quadri FA oppure quadri FE / FR). Non è necessario indicare la partita Iva sull'anagrafica in quanto dato non richiesto, per i documenti riepilogativi, nella Comunicazione (vedasi istruzioni ministeriali).

#### *[Fine Nota]*

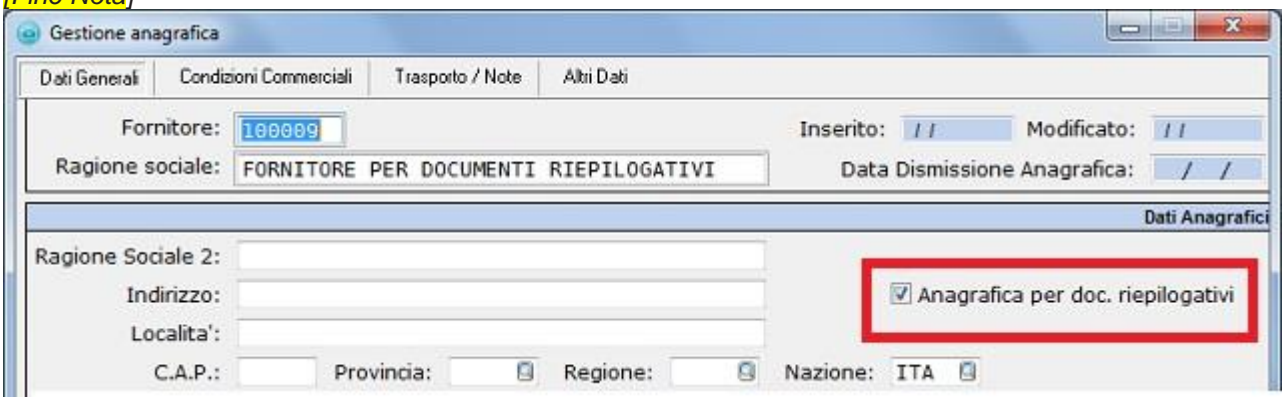

*Come indicare il fornitore riferito ai documenti RIEPILOGATIVI.*

#### <span id="page-9-1"></span>**9. TIPI DOCUMENTO: Come includere/escludere alcune tipologie di movimentazione.**

Per ogni tipo documento (*Impostazioni -> Configura Documenti -> Tipi documenti) (Tabelle->Documenti- >Tipi documento*) di [Tipo]="F" (fattura), sia di acquisto che di vendita, è possibile indicare, tramite il campo [Elenchi Iva], se deve essere elaborato o meno.

La selezione **S – Si**; il Tipo documento verrà incluso nell'elaborazione degli Elenchi Iva.

La selezione **N – No**, il Tipo documento NON verrà incluso dall'elaborazione degli Elenchi Iva.

La selezione **V – Si, Note di Variazione**, servirà per definire che il Tipo documento deve essere trattato come "Nota di variazione" relativa a documento emesso/ricevuto.

**NOTA:** I documenti "Nota di credito" e "Nota di debito" avranno questa selezione valorizzata con "V" con la differenza che la nota di credito ha il campo [Nota storno]="S".

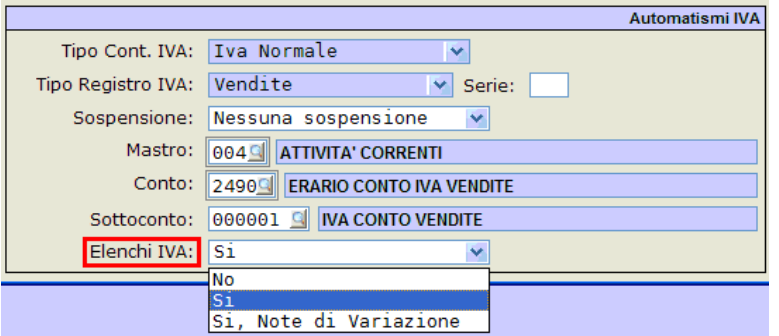

*Particolare della maschera di gestione Tipi Documento*

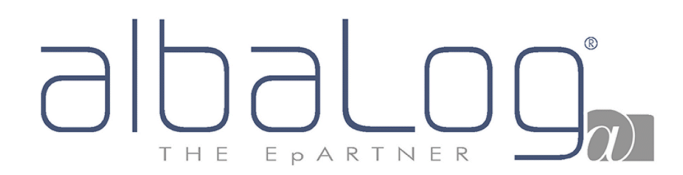

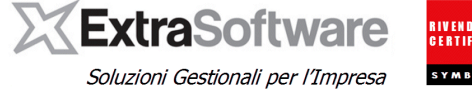

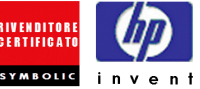

### <span id="page-10-0"></span>**10. ALIQUOTE IVA: Come includere/escludere codici Iva.**

All'interno delle Aliquote Iva, accessibili da *Impostazioni -> Aliquote Iva*, nella sezione \*Colonna Elenchi Iva\* nel campo [Tipo Imponibile], si potrà definire quali aliquote Iva (e quindi movimenti) devono essere inclusi/esclusi dall'elaborazione.

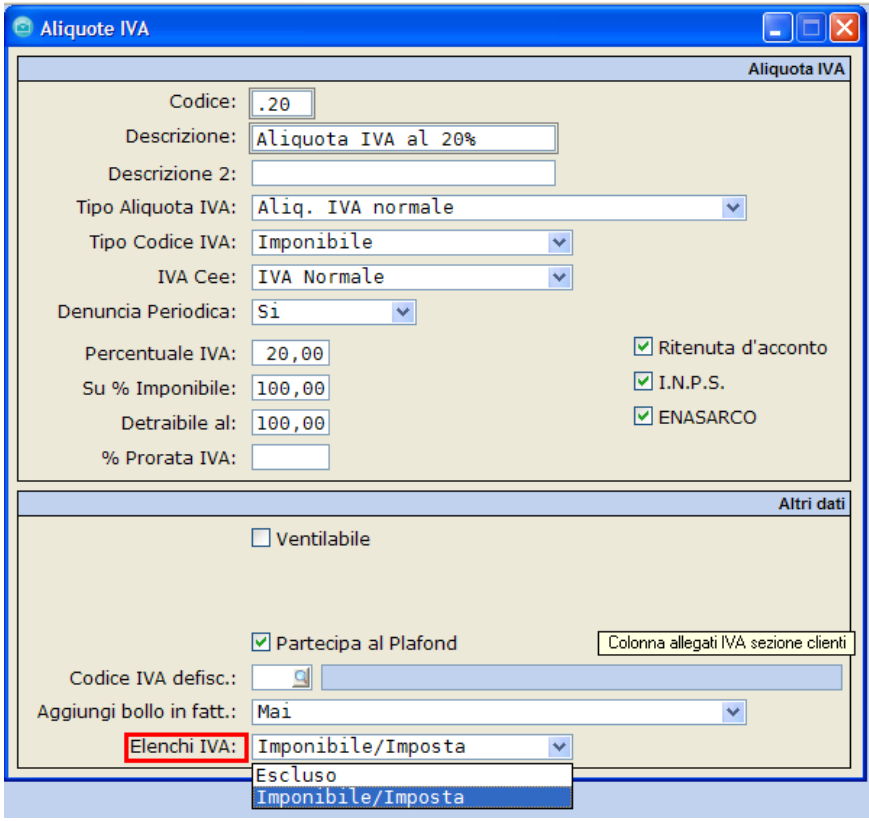

Maschera di gestione tabella Codici Iva

Con l'opzione **0 – Escluso**, si definiranno tutte quelle aliquote che non saranno oggetto di comunicazione;

Con l'opzione **1 – Imponibile/Imposta**, si definiranno le aliquote Iva che devono essere incluse nell'elaborazione.

#### <span id="page-10-1"></span>**11. INCLUSIONE / ESCLUSIONE FORZATA di una singola registrazione.**

Tutte le configurazioni precedenti sono necessarie al sistema di CALCOLO dello spesometro 2013 per INCLUDERE/ESCLUDERE e GESTIRE (quindi inserire nei rispettivi quadri di controllo) ogni singola registrazione rilevante ai fini IVA.

Una volta avviata, la procedura di "Calcolo Spesometro 2013" provvede infatti ad indicare su ogni singola registrazione il flag di ESCLUSIONE (quindi documento ESCLUSO dalla comunicazione) oppure a CONFIGURARE (inserire nel singolo QUADRO DI RIFERIMENTO) il documento in oggetto.

Il software Extra per fornire all'Utente il massimo della flessibilità in relazione all'attività sviluppata dalla propria Azienda ed ai rapporti in essere con i singoli Clienti / Fornitori e per consentire quindi la gestione delle molteplice casistiche contemplate nella casistica Spesometro 2013, dà la possibilità di INCLUDERE/ESCLUDERE/CONFIGURARE ogni OGNI SINGOLA REGISTRAZIONE DI PRIMANOTA riferita a documenti (fatture e registrazioni) contemplate dallo spesometro 2013.

Vediamo qui di seguito caso per caso.

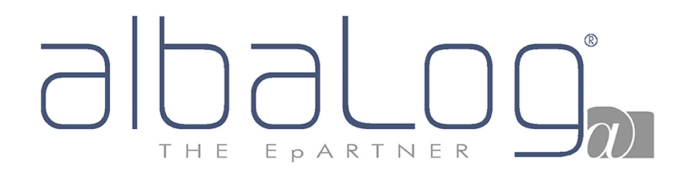

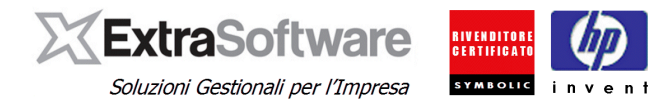

Innanzitutto, per ogni registrazione di prima nota riferita a documenti IVA e' impostato il bottone Elenchi Iva necessario proprio alla modifica delle IMPOSTAZIONI STANDARD di inserimento/esclusione/configurazione in allegato.

Per modificare le impostazioni di Spesometro 2013 di una singola registrazione devono essere seguiti i seguenti step in successione:

1. Posizionarsi sulla singola registrazione di PRIMA NOTA ed entrare in modifica. A questo punto si accende il bottone Elenchi Iva.

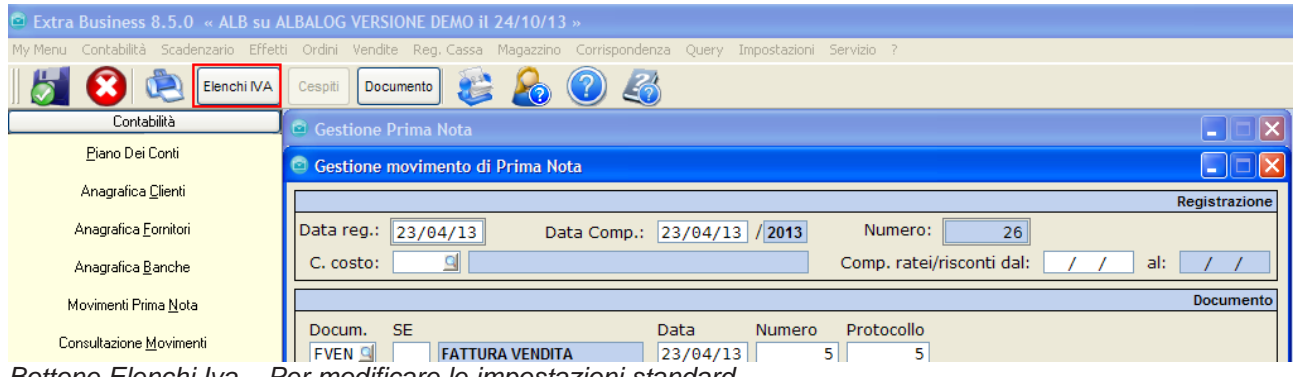

*Bottone Elenchi Iva – Per modificare le impostazioni standard*.

2. Selezionare l'opzione desiderata tra quelle disponibili

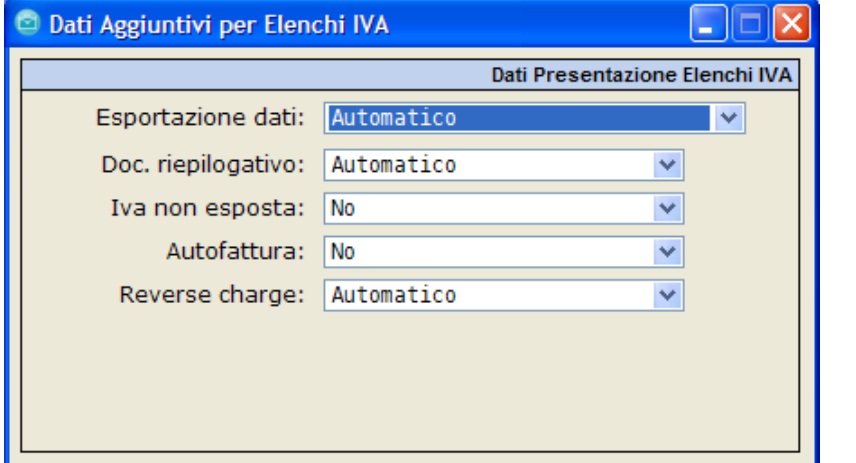

*Bottone Elenchi IVA – Modifica impostazioni standard su singolo DOCUMENTO*.

Il flag "**Esportazione dati"** può assumere i seguenti valori:

- **Automatico (default)**, l'inclusione/esclusione e' definita dal conteggio automatico dello spesometro 2013 in funzione delle configurazioni generali inserite (quindi flag su ANAGRAFICA CLIENTE/FORNITORE, tipi documento, codice iva, impostazione soglie).
- **Forza Esportazione**, il documento e' SEMPRE INCLUSO nella comunicazione indipendentemente dalle configurazioni generali inserite.
- **Escludi Esportazione,** il documento e' SEMPRE ESCLUSO dalla comunicazione indipendentemente dalle configurazioni generali inserite.

Il flag di **"Documento Riepilogativo"** puo' assumere i seguenti valori:

- **Automatico (default),** in questo caso il flag di DOCUMENTO RIEPILOGATIVO e' definito dal valore del flag inserito IN ANAGRAFICA CLIENTE/FORNITORE.
- **Forza a SI,** indipendentemente dal valore inserito in ANAGRAFICA CLIENTE/FORNITORE, il documento E' considerato "documento RIEPILOGATIVO".
- **Forza a NO, ,** indipendentemente dal valore inserito in ANAGRAFICA CLIENTE/FORNITORE, il documento NON E' considerato "documento RIEPILOGATIVO".

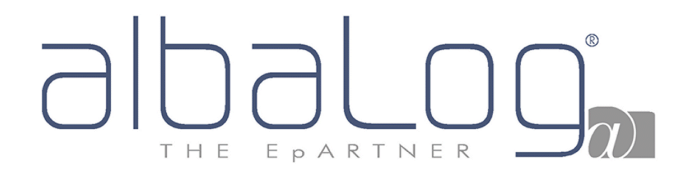

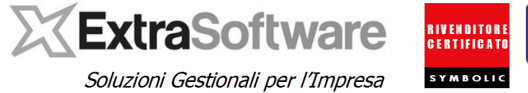

Il flag **IVA NON ESPOSTA** può assumere i seguenti valori:

- SI, il documento e' considerato con IVA NON ESPOSTA
- **NO (default)**, il documento e' considerato con IVA ESPOSTA (default)

**ATTENZIONE:** l'algoritmo di gestione delle spesometro NON E' IN GRADO di definire in autonomia se il documento e' ad IVA NON ESPOSTA. L'apposizione del flag sui relativi documenti e' quindi a **cura esclusiva dell'Utente.**

Il flag **AUTOFATTURA** può assumere i seguenti valori:

- SI, il documento E' CONSIDERATO come AUTOFATTURA.
- **NO (default)**, il documento NON E' CONSIDERATO come AUTOFATTURA.

**ATTENZIONE:** l'algoritmo di gestione delle spesometro NON E' IN GRADO di definire in autonomia se il documento e' AUTOFATTURA. L'apposizione del flag sui relativi documenti e' quindi a **cura esclusiva dell'Utente. La casella 'Autofattura' va selezionata secondo quanto citato nelle istruzioni ufficiali del modello.**

#### *[Nota modificata con rev. 4]*

Il flag **REVERSE CHARGE (attivo sulle registrazioni delle fatture di acquisto)**

- **Automatico (default),** in questo caso il documento è riconosciuto come REVERSE CHARGE se il tipo documento utilizzato è quello definito su *Impostazioni > Automatismi > Iva > CEE/Reverse charge.*
- Forza a SI, il documento è considerato "Reverse Charge"
- **Forza a NO,** il documento NON è considerato "Reverse charge".

*[Fine nota modificata con rev. 4]*

**NOTA PER LE OPERAZIONI IN REVERSE CHARGE.** Poiché è prevista specifica segnalazione se l'operazione è effettuata con meccanismo di reverse charge, la procedura di calcolo riconosce l'operazione come tale se è stato attivata ed utilizzata la specifica gestione (*Impostazioni > Automatismi > Iva > CEE/Reverse charge)*. Le operazioni reverse charge da segnalare come tali, nella comunicazione spesometro, sono definite nelle istruzioni ufficiali del modello.

Per le operazioni in **REVERSE CHARGE "MISTE"**, cioè composte da una parte soggetta a reverse charge ed una parte soggetta ad Iva normale e registrate con due operazioni (fattura di acquisto per la parte NON soggetta a reverse charge e fattura di acquisto reverse charge per la parte soggetta a reverse charge), Extra in fase di aggiornamento provvede a "ricomporre" il totale dell'operazione (collegando, a parità di codice fornitore, data registrazione e riferimenti documento), memorizzando sulla registrazione il totale imponibile ed il totale imposta (i dati sono modificabili dall'Utente).

Per le operazioni INTERAMENTE REVERSE CHARGE gli importi trattati sono quelli della prima nota e nella maschera non risulteranno valorizzati; se valorizzati saranno trattati gli importi qui esposti anziché quelli della prima nota.

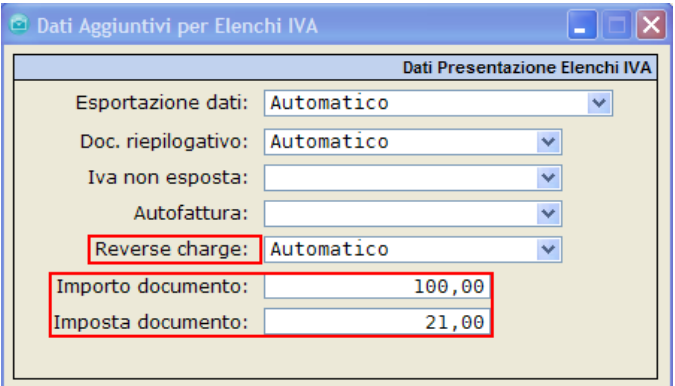

*Bottone Elenchi IVA – dati specifici per documento "reverse charge".*.

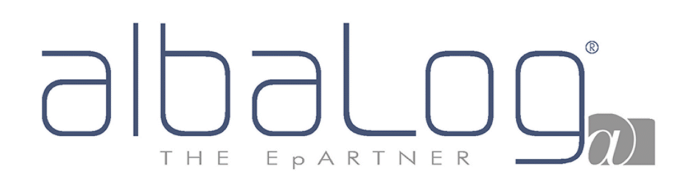

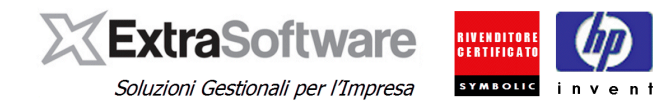

#### <span id="page-13-0"></span>**12. GESTIONE DOCUMENTO COINTESTATO**

Nel caso di documenti cointestati, occorre indicare tutti gli intestatari in quanto è richiesto l'invio dell'operazione per ogni cointestatario. Ogni intestatario deve essere memorizzato in anagrafica. Per effettuare questa operazione si dovrà premere il bottone **°Fattura cointestata°** all'interno della registrazione.

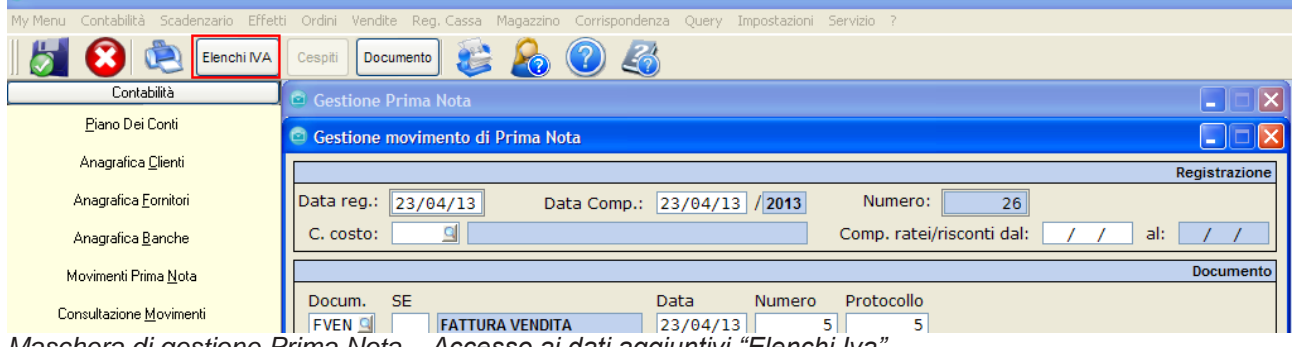

*Maschera di gestione Prima Nota – Accesso ai dati aggiuntivi "Elenchi Iva".*

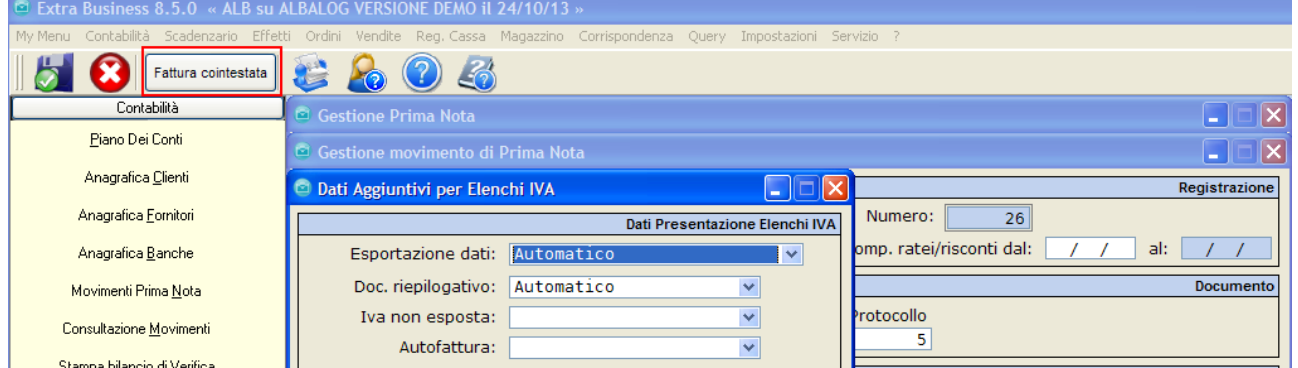

*Maschera di gestione prima nota – Cliccando su <Elenchi Iva> si apre la finestra per la gestione dei dati.*

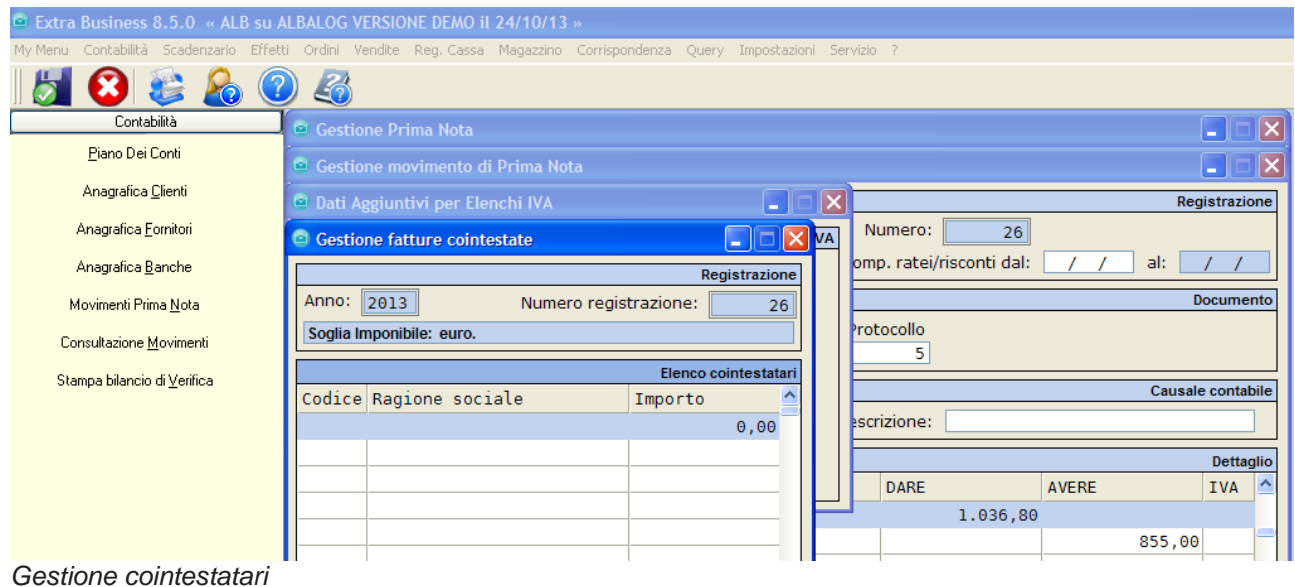

In questo modo si aprirà una tabella dove all'interno potremo definire l'elenco dei "cointestatari" (premendo INS per inserire i dati di OGNI singolo cointestatario). Qui di seguito va inserito il Codice Anagrafico del singolo cointestario (che deve già essere presente in anagrafica Clienti/Fornitori).

# EPARTNER

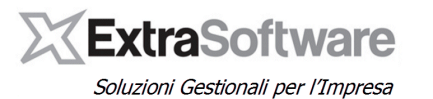

![](_page_14_Picture_2.jpeg)

![](_page_14_Picture_56.jpeg)

### <span id="page-14-0"></span>**13. OPERAZIONI SOPRA SOGLIA (CORRISPETTIVI)**

Nel caso la registrazione di Prima Nota sia un Corrispettivo (scontrini fiscali/ricevute fiscali o fatture annotate nel registro dei Corrispettivi), sarà cura dell'Utente inserire, nel caso di emissione di scontrini/ricevute fiscali o fatture superiori a € 3.600 iva, i dati relativi alla specifica operazione.

Per effettuare questa operazione si dovrà andare sulla registrazione dei Corrispettivi della Prima Nota e premendo sul bottone °Elenchi Iva° si aprirà l'elenco dove poter registrare i Clienti sui quali si sono emessi corrispettivi.

![](_page_14_Picture_57.jpeg)

#### *Maschera di gestione Prima Nota – Inserimento dati aggiuntivi per corrispettivi*

## EPARTNER THE

![](_page_15_Picture_1.jpeg)

![](_page_15_Picture_2.jpeg)

Soluzioni Gestionali per l'Impresa

| E Extra Business 8.5.0 « ALB su ALBALOG VERSIONE DEMO il 01/01/12 »                                                      |                                                                                     |                                           |
|----------------------------------------------------------------------------------------------------|-------------------------------------------------------------------------------------|-------------------------------------------|
| My Menu Contabilità Scadenzario Effetti Ordini Vendite Reg. Cassa Magazzino Corrispondenza Query Impostazioni Servizio ? |                                                                                     |                                           |
|                                                                                                    |                                                                                     |                                           |
| Contabilità                                                                                                    | Gestione Prima Nota                                                                 | $\overline{\mathsf{x}}$<br>$\blacksquare$ |
| Piano Dei Conti                                                                                                    | Gestione movimento di Prima Nota                                                    | <u> x</u><br>$\sim$                       |
| Anagrafica Clienti                                                                                                    |                                                                                     | Registrazione                             |
| Anagrafica Fornitori                                                                                                    | Data reg.:<br>31/01/12<br>Numero:<br>Data Comp.: 31/01/12 /2012<br>48               |                                           |
| Anagrafica Banche                                                                                                    | $\mathbf{Q}$<br>Comp. ratei/risconti dal:<br>al:<br>C. costo:                       |                                           |
| Movimenti Prima Nota                                                                                                    | UIE<br>Gestione corrispettivi giornalieri                                           | Documento                                 |
| Consultazione Movimenti                                                                                                  | <b>SE</b><br>Docum.<br>Registrazione<br>CORG<br><b>CORRISPETTIVO GIORNA</b>         |                                           |
| Stampa bilancio di Verifica                                                                                              | Anno:<br>2012<br>Numero registrazione:<br>48                                        | sale contabile                            |
|                                                                                                    | Soglia Imponibile: euro.<br><b>CORRISPEQ</b><br><b>CORRISPETTIVO DI</b><br>Causale: |                                           |
|                                                                                                    | Registrazione contabili corrispettivi clienti                                       |                                           |
|                                                                                                    | Codice Ragione sociale<br>Importo                                                   | Dettaglio                                 |
|                                                                                                    | Descrizione<br>S C Ma.<br>Con.<br>Sotto.<br>0,00                                    | <b>IVA</b>                                |
|                                                                                                    | 000010 CASSA CONTANTI<br>3800<br>004<br>c                                           |                                           |

*Maschera di gestione Prima Nota – Inserimento dati aggiuntivi per corrispettivi*

Premendo *Ins* da tastiera, sarà possibile inserire gli importi dei Clienti che compongono la registrazione dei Corrispettivi, ai fini della presentazione degli elenchi iva.

![](_page_15_Picture_54.jpeg)

*Maschera di inserimento dettaglio corrispettivi – scontrino emesso a privato.*

**Nota**: Nel caso di emissione fatture annotate nel registro dei corrispettivi, bisognerà indicare i dati della fattura (importi-numero); la data è la data di registrazione corrispettivo.

## EPARTNER T H E

![](_page_16_Picture_1.jpeg)

![](_page_16_Picture_2.jpeg)

Soluzioni Gestionali per l'Impresa

![](_page_16_Figure_4.jpeg)

*Maschera di inserimento dettaglio corrispettivi – fattura emessa a soggetto passivo Iva annotato su registro corrispettivi.*

![](_page_17_Picture_0.jpeg)

![](_page_17_Picture_1.jpeg)

#### <span id="page-17-0"></span>**14. OPERATIVITA' – ELABORAZIONE DATI PRIMA NOTA E CREAZIONE DEI DATI OGGETTO DI COMUNICAZIONE DELLO SPESOMETRO. (Operazione "Calcola")**

Le operazioni da effettuare nel gestionale Extra ai fini della corretta comunicazione dello spesometro 2013 sono (in ordine di esecuzione):

- 1. Inserimento dei dati generali del dichiarante e dell'eventuale intermediario (QUADRO A-B)
- 2. Impostazione delle configurazioni generali di conteggio spesometro, quindi le operazioni già viste nei paragrafi precedenti riferite a:
	- a. Definizione flag su Anagrafica Cliente/Fornitore
	- b. Definizione flag su Tipi Documento
	- c. Definizione flag su Codice Iva
	- d. Impostazione "soglie di conteggio"
- 3. Impostazioni dei flag di Inclusione/Esclusione/Configurazione sulle singole righe di prima nota relative ai documenti interessati principalmente dalle casistiche di Autofattura, Documento Riepilogativo, Iva non esposta oppure da casistiche particolari legate alla specificità del singolo documento in ottemperanza di quanto disposto dalle regole di INCLUSIONE/ESCLUSIONE per la compilazione dello Spesometro 2013.
- 4. Funzione di calcolo Spesometro 2013. Questa procedura CALCOLA e COMPILA i quadri dello Spesometro 2013 cosi' come definito dall'impostazione delle configurazioni di cui sopra.
- 5. Esportazione dei dati su file XLS per il controllo dell'elaborazione.
- 6. Creazione del flusso telematico Spesometro 2013 da inviare al software di controllo fornito dall'Agenzia delle Entrate e predisposto per il controllo formale dei dati e per la conversione nel file vero e proprio da inviare all'Agenzia stessa.

Le funzioni indicate al precedente punto 2 (impostazioni generali di conteggio Spesometro 2013) sono già state descritte nei precedenti paragrafi.

Le funzioni indicate al precedente punto 3 (impostazioni di Inclusione/Esclusione/Configurazione singolo documento) sono disponibili nel menù *Contabilità->Movimenti Prima Nota* e sono già state descritte nei precedenti paragrafi.

![](_page_18_Picture_0.jpeg)

![](_page_18_Picture_1.jpeg)

![](_page_18_Picture_2.jpeg)

Le funzioni indicate ai precedenti punto 1-4-5-6 sono accessibili da una unica voce di menù posta nel menù Contabilità -> Operazioni periodiche IVA -> Spesometro 2013.

![](_page_18_Picture_59.jpeg)

<span id="page-18-0"></span>Menù per accedere alla compilazione dei quadri A-B e conteggio dello spesometro.

### **15. INSERIMENTO DEI DATI GENERALI DEL DICHIARANTE**

La funzione è accessibile dal menù *Contabilità->Operazioni periodiche ed Iva > Spesometro 2013* e deve essere effettuata con "Data di Elaborazione" dell'anno che deve essere elaborato (ad esempio, per presentare lo Spesometro 2013 relativo alle operazioni effettuate nell'anno 2012 la data elaborazione sarà 31.12.2012 o qualsiasi altra data riferita all'anno fiscale 2012).

![](_page_18_Picture_8.jpeg)

![](_page_19_Picture_0.jpeg)

![](_page_19_Picture_1.jpeg)

Una volta selezionata la voce di Menù Spesometro 2013, si aprirà la maschera per la Gestione dei dati generali presenti nello spesometro, ed in particolare:

- Dati generali del dichiarante (Quadro A)<br>- Dati generali di chi effettua la presentazio
- Dati generali di chi effettua la presentazione della dichiarazione (Quadro B).
- Avvio del processo di elaborazione

#### **ATTENZIONE:**

- Porre attenzione ad aver correttamente selezionato l'anno di elaborazione (vedi riquadro Dati Elaborazione).
- Per la corretta compilazione delle informazioni inserite nel form "Dati Soggetto cui si riferisce la comunicazione" e/o "Dati di presentazione" prego riferirsi alle istruzioni fornite dall'Agenzia delle Entrate [\(istruzioni per la compilazione\)](http://www.agenziaentrate.gov.it/wps/file/Nsilib/Nsi/Home/CosaDeviFare/ComunicareDati/operazioni+rilevanti+fini+Iva/Modello+operazioni+iva/istruzioni+al+modello+polivalente/Istruzioni+al+modello+polivalente.pdf) oppure riferirsi al proprio Consulente Fiscale.

![](_page_19_Picture_81.jpeg)

*Quadro generale di gestione dello Spesometro 2013.*

![](_page_20_Picture_0.jpeg)

![](_page_20_Picture_1.jpeg)

Di seguito il form di controllo per la gestione dei dati relativi alla "Presentazione delle spesometro 2013".

![](_page_20_Picture_102.jpeg)

*Form di gestione dei dati di invio e presentazione dello spesometro 2013*

Particolare rilevanza assumo i seguenti campi:

- **Tipo comunicazione**,valori ammessi:
	- o **Invio ordinario**, selezionare per indicare il primo (e/o unico) invio dei dati.
	- o **Invio sostitutivo**, selezionare in caso di ogni invio successivo al primo.
	- o **Annullamento**, selezionare se si intende ANNULLARE l'invio precedente.
- **Formato,** valori ammessi:
	- o **Dati Aggregati:** selezionare se la comunicazione viene effettuata in forma Aggregata.
	- o **Dati Analitici:** selezionare se la comunicazione viene effettuata in forma Analitica.

I "**dati del soggetto tenuto alla comunicazione"** sono necessari nei casi in cui il soggetto stesso SIA DIVERSO dal dichiarante (casi particolari di fusione, incorporazione, ecc..)

I **dati relativi "all'impegno alla comunicazione**" sono riferiti all'eventuale intermediario (quale potrebbe essere il proprio consulente fiscale oppure un centro C.A.F.) che provvede all'inoltro del flusso telematico all'Agenzia delle entrate.

![](_page_21_Picture_0.jpeg)

![](_page_21_Picture_1.jpeg)

Soluzioni Gestionali per l'Impresa

**NOTA: il dato relativo alla "soglia" dei corrispettivi serve per verificare in fase di calcolo e creazione file telematico che non siano state incluse nell'elaborazione operazioni inferiori alla soglia (importo Iva incluso).**

AVVERTENZA: per la corretta compilazione di questi quadri riferirsi al proprio consulente FISCALE oppure al C.A.F. di riferimento.

Attenzione: Nei casi di INVIO SOSTITUTIVO e ANNULLAMENTO devono essere indicati i riferimenti relativi alle precedenti comunicazioni cui si riferisce l'attuale INVIO (vedi sotto).

![](_page_21_Picture_55.jpeg)

Riferimenti della precedente comunicazione da indicare per i casi di sostituzione (nuovo invio) od annullamento.

ATTENZIONE: L'opzione di invio della comunicazione in forma ANALITICA od AGGREGATA e' a competa discrezione dell'Utente.

![](_page_22_Picture_0.jpeg)

![](_page_22_Picture_1.jpeg)

![](_page_22_Picture_2.jpeg)

### <span id="page-22-0"></span>**16. FUNZIONE DI CALCOLO DELLO SPESOMETRO.**

Per avviare e procedere al calcolo dei dati di Spesometro 2013 in funzione dei parametri e delle configurazioni precedentemente descritte, cliccare il bottone "Elaborazione/Creazione file"

![](_page_22_Picture_47.jpeg)

*Avvio dell'elaborazione per il calcolo e produzione del file di spesometro..*

Prima di avviare l'elaborazione viene emesso un alert di riepilogo dei dati di conteggio e presentazione dello Spesometro 2013.

![](_page_22_Picture_48.jpeg)

*Riepilogo del tipo di comunicazione e formato dei dati di Spesometro 2013.*

![](_page_23_Picture_0.jpeg)

![](_page_23_Picture_1.jpeg)

Cliccando sul bottone SI si avvia il processo di conteggio. L'elaborazione potrebbe durare alcuni minuti in funzione delle registrazioni presenti nell'archivio prima nota.

#### <span id="page-23-0"></span>**17. TERMINE DELLA PROCEDURA DI CONTEGGIO E QUADRATURA/VERIFICA DEI DATI.**

Una volta terminata l'elaborazione di conteggio il sistema provvede a riportare i valori elaborati in un file XLS , esportabile e consultabile dall'Utente per effettuare i necessari controlli e quadrature.

![](_page_23_Picture_100.jpeg)

Il file XLS può essere aperto direttamente oppure "esportato" in altra cartella.

*[Nota inserita con rev.3]* **: nel caso di elaborazione "dati aggregati" verranno generati due fogli xls: uno contenente i dati aggregati e l'altro contenente il dettaglio (uguale al formato "analitico") che compone l'aggregato; questo per consentire le opportune verifiche.** *[Fine nota]*

Il file e' particolarmente utile perché oltre a contenere TUTTE LE INFORMAZIONI richieste dallo Spesometro 2013, e' compilato anteponendo come PRIMA COLONNA il valore del QUADRO DI RIFERIMENTO in cui e' stato inserito il documento.

![](_page_23_Picture_101.jpeg)

La colonna TIPO RECORD e NUMERO REGISTRAZIONE

La colonna Tipo RECORD riporta i valori del QUADRO DI RIFERIMENTO SPESOMETRO in cui e' stato posizionato il documento in oggetto.

La colonna NUMERO DI REGISTRAZIONE riporta il NUMERO DI REGISTRAZIONE PRIMA NOTA riferito al documento in oggetto: come abbiamo visto e' possibile accedere alla SINGOLA registrazione di prima nota per modificarne i dati di conteggio automatico oppure per ESCLUDERE / INCLUDERE il singolo documento.

Sul file XLS elaborato e' possibile applicare dei FILTRI per verificare la corretta compilazione di alcuni quadri in funzione dei documenti gesstiti. P.e. nell'esempio a seguire viene impostato il filtro TIPO RECORD=FR per elencare i soli documenti RIEPILOGATIVI inseriti in dichiarazione.

![](_page_24_Picture_0.jpeg)

![](_page_24_Picture_1.jpeg)

![](_page_24_Picture_2.jpeg)

Filtro su colonna TIPO RECORD=FR, elenco di tutte le operazioni riferibili ai documenti RIEPILOGATIVI.

Con la stessa metodologia e' possibile selezionare, (apponendo i dovuti filtri nelle rispettive colonne di pertinenza), tutte le operazioni poste in essere p.e. con soggetti NON RESIDENTI, oppure tutte le operazioni riferite ad AUTOFATTURA, DOCUMENTI con iva non esposta, etc …

Per una quadratura generale dei dati inseriti/non inseriti nello spesometro 2013 un metodo consigliato e' quello di procedere come segue:

- Conteggio e stampa della dichiarazione annuale IVA 2012. In questo report sono evidenziati tutti i progressivi iva con i valori di Imponibili ed Imposta raggruppati per codice iva / codice di esenzione/esclusione/non imponibile e fuori campo iva/.
- Lavorando nel file XLS generato dall'elaborazione, selezionare i vari quadri tramite filtro sulla colonna A e verificare i totali di IMPONIBILE / IMPOSTA confrontando i valori con i dati della dichiarazione IVA.

ATTENZIONE.

- L'elaborazione di "calcolo Spesometro 2013" può essere eseguita ogni qual volta si desidera. Ai fini dell'indicazione se trattasi di comunicazione ORDINARIA, SOSTITUTIVA OPPURE ANNULLAMENTE non è importante il numero di volte che e' stata effettuata la procedura di CONTEGGIO, quanto il numero di volte che il file e' STATO INOLTRATO all'Agenzia delle Entrate.
- Ogni qual volta si effettua un cambiamento di impostazione dei parametri di conteggio e' necessario procedere ad una nuova elaborazione del conteggio.

#### <span id="page-24-0"></span>**18. CONTROLLO DELL'ELABORAZIONE E FILE DI LOG**

All'inizio dell'elaborazione viene richiesto all'Utente se desidera SOVRASCRIVERE il file di log riferito all'elaborazione precedente oppure storicizzarlo. La storicizzazione del file di log potrebbe essere utile per monitorare gli effetti del cambio di configurazione dei parametri di INCLUSIONE/ESCLUSIONE e modalità di conteggio tra una elaborazione e l'altra.

# EPARTNER

![](_page_25_Picture_1.jpeg)

![](_page_25_Picture_2.jpeg)

Al termine dell'elaborazione viene generato e (a richiesta dell'operatore) visualizzato e/o stampato il "file di log" che contiene l'elenco dei vari problemi/notazioni riscontrati durante la fase di elaborazione.

![](_page_25_Picture_94.jpeg)

*Messaggio al termine dell'elaborazione*

Nel file di log sono presenti 2 tipi di problemi: Problemi bloccanti che NON CONSENTONO la generazione del file di trasmissione dello spesometro.

Questi problemi sono:

- Registrazioni riferite a codici Anagrafici (Clienti/Fornitori) non presenti in archivio.
- Mancanza in anagrafica (per i casi che lo prevedono obbligatoriamente), sia di Partita Iva che Codice fiscale
- Mancanza dell'indicazione del codice STATO ESTERO nella tabella degli STATI.

![](_page_25_Picture_95.jpeg)

*Esempio di errori "bloccanti" che non permettono la generazione del file di trasmissione*

Oltre ai problemi bloccanti potrebbero eventualmente essere segnalati altri avvertimenti riferibili genericamente a documenti che vengono ESCLUSI in funzioni delle impostazioni GENERALI di inclusione/esclusione (codici iva, tipi documento, flag su registrazioni di prima nota)

![](_page_25_Picture_96.jpeg)

A> Reg n. 0001954 del 31/03/12 N.Prot. 187 Rif. FACQ n. - Fornitore 000570 escluso dallo spesometro

Esempio di errori di avvertimento. Il senso e': "Le operazioni relative al codice iva L01 sono veramente da escludere dal conteggio dello Spesometro 2013 ?".

![](_page_26_Picture_0.jpeg)

![](_page_26_Picture_1.jpeg)

#### <span id="page-26-0"></span>**19. GENERAZIONE DEL FILE**

Una volta completata l'estrazione in Excel ed il controllo del file di Log, verrà richiesta la creazione del file telematico.

![](_page_26_Picture_4.jpeg)

**Nota: nel caso venga richiesto il "codice di attivazione", contattare Albalog Srl per l'attivazione. Ricordiamo che la funzione di creazione file telematico è disponibile solo per i Clienti che hanno acquistato (od attivato in precedenza) il modulo per la creazione del file telematico per le "operazioni rilevanti ai fini Iva".**

Rispondendo affermativamente a questa richiesta, verrà creato il file per l'invio telematico nel percorso definito nei °Dati di Presentazione/Comunicazione°. Nel caso in cui il file contenga più di 40.000 record, la procedura genererà più di un file da trasmettere.

![](_page_26_Picture_73.jpeg)

Al termine della procedura di creazione, verrà mostrato all'Utente il messaggio "Elaborazione terminata".

![](_page_26_Picture_9.jpeg)

A questo punto, il file generato potrà essere importato nel software di controllo "File Internet" scaricabile dal sito dell'Agenzia delle Entrate.